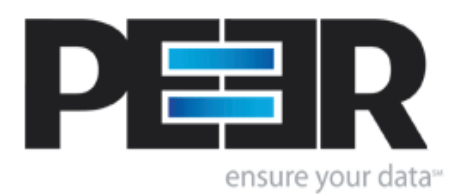

## **PeerLock Help Manual**

Copyright © 1993-2015 Peer Software Inc. All Rights Reserved

 $\mathbf{I}$ 

### **PeerLock Help**

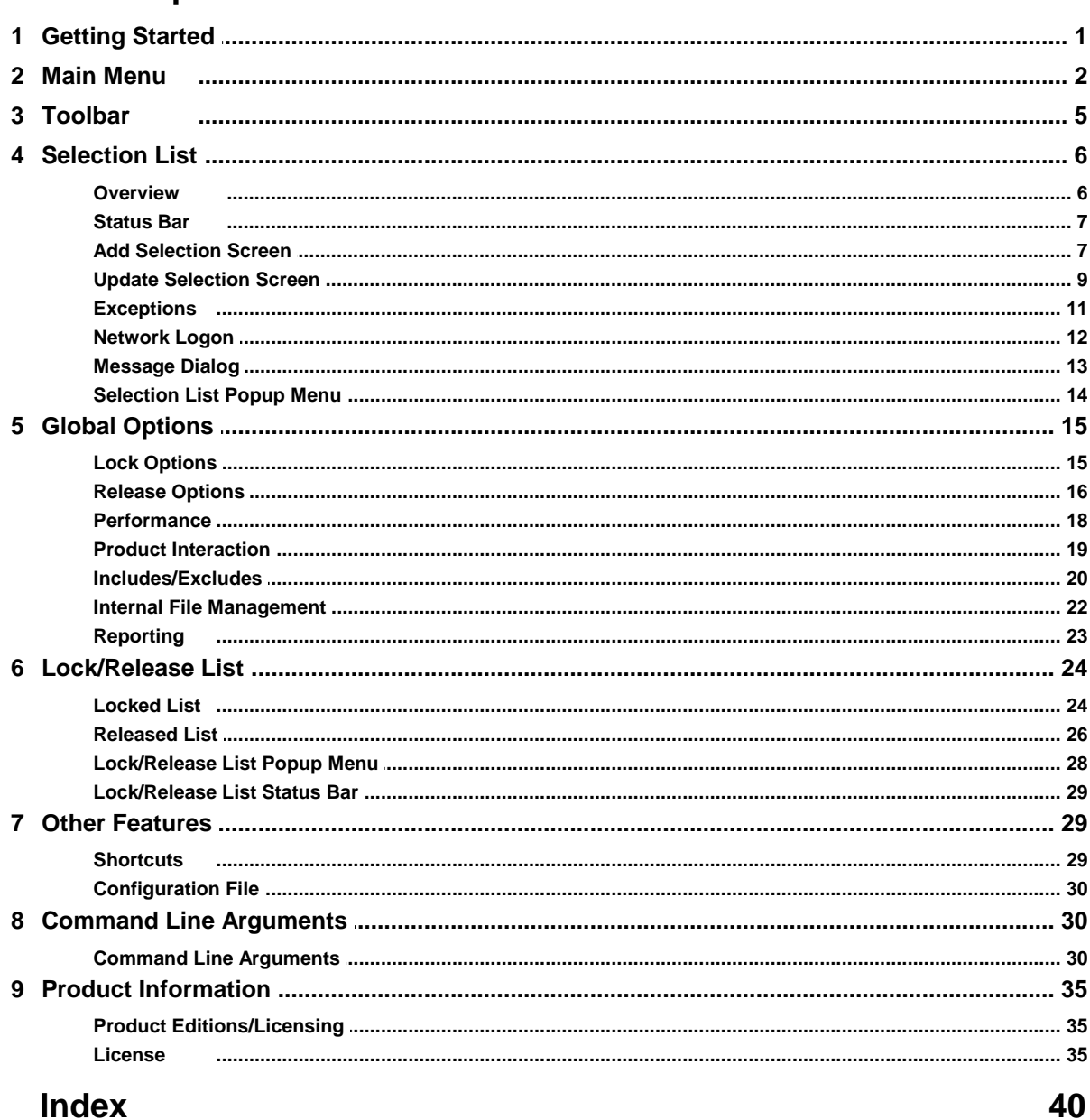

#### **Index**

 $\mathbf 1$ 

## <span id="page-2-0"></span>**1 PeerLock Help**

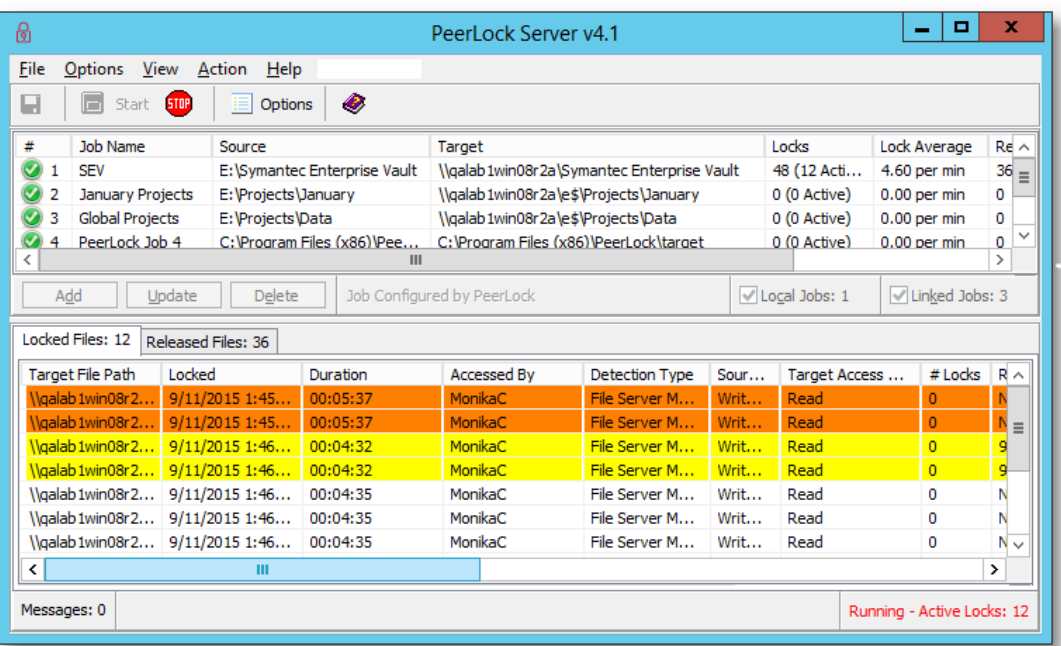

The manufacturer of PeerLock makes no warranties, implied or otherwise, for use of this product. User assumes all re sponsibility for any data loss or damage.

Copyright © 1993-2015 Peer Software Inc. All Rights Reserved [Privacy](http://www.peersoftware.com/our-privacy-policy.asp) Policy

PeerLock is a registered trademark of Peer Software, Inc. Reproduction in whole or in part without permission is strictly prohibited.

PeerLock Help Manual was built on Thursday, September 24, 2015

### <span id="page-2-1"></span>**1.1 Getting Started**

Welcome to PeerLock. This product secures a user's files across a network of machines, en suring that all copies of the files are locked while the user is working with the file. This security protects against multiple revisions occurring simultaneously on different machines.

#### **How It Works**

When a user opens a file in a watched folder, the corresponding target file is immediately locked on the other machines specified in the user selection list. Other users cannot make modifications to this file. When the user closes the file, the files residing on the other ma chines are immediately unlocked, and can now be used to make changes. PeerLock is de signed to work with our PeerSync and Save-N-Sync products as to offer a total locking and synchronization solution.

#### **Configuration**

When using PeerLock specific environments will require certain options to be enabled/dis abled. Each environment is unique and may require modifying the default options through the interface or by using [Command](#page-31-1) [Line](#page-31-1) [Arguments.](#page-31-1) For more help on how to configure PeerLock for your environment please visit the support section on our website at http:// www.peersoftware.com/support.html.

#### **PeerLock Installations and Registration**

PeerLock is shipped (downloaded) in a full installation program. To run, simply double click on the executable file from the explorer (or choose Start Menu Run option and the select the application).

Evaluation copies do not require user information and passwords. Registration copies require you to enter a Registration Key into the Register Software Screen. When purchased, Peer Software will send the Authorization Key required to unlock PeerLock's Evaluation. This key is to be entered during the installation of the software.

If this is an unregistered or evaluation copy of PeerLock, you can register it with Peer Soft ware, Inc. as a fully licensed copy by providing credit card information via phone or secure Internet registration, or by sending a check ormoney order to the address below (see included "readme.txt" file for pricing information).

Register online via secure internet credit card registration at http://www.peersoftware.com

#### **Upgrade Information**

As new updates/changes become available, updated versions of the software will be posted on our web page [http://www.peersoftware.com.](http://www.peersoftware.com) Check this page periodically to download the latest executables. Your Authorization Key will continue to work with updated versions unless a major release is issued, or PeerLock is installed in a different folder than the previ ously installed/authorized version. Please refer to the WhatsNew and/or ReadMe files shipped with the PeerLock installation for the latest upgrade information.

#### **Product Support**

All support of PeerLock will be handled on our website (http://www.peersoftware.com) support page for this product.

#### **Terms And Conditions**

Read [License](#page-36-1) agreement before using this program.

The manufacturer of PeerLock makes no warranties, implied or otherwise, for use of this product. User assumes all re sponsibility for any data loss or damage.

Copyright © 1993-2015 Peer Software Inc. All Rights Reserved [Privacy](http://www.peersoftware.com/our-privacy-policy.asp) Policy

PeerLock is a registered trademark of Peer Software, Inc. Reproduction in whole or in partwithout permission is strictly prohibited.

PeerLock Help Manual was built on Thursday, September 24, 2015

### <span id="page-3-0"></span>**1.2 Main Menu**

File Options View Action Help

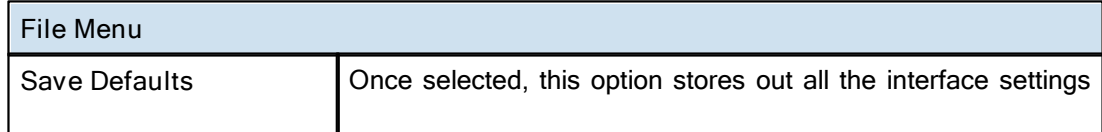

<span id="page-4-0"></span>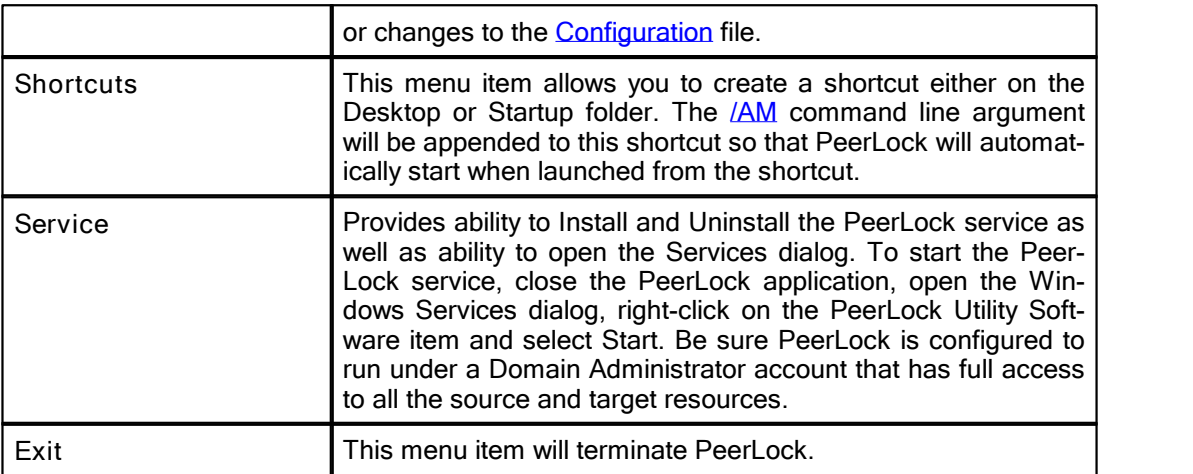

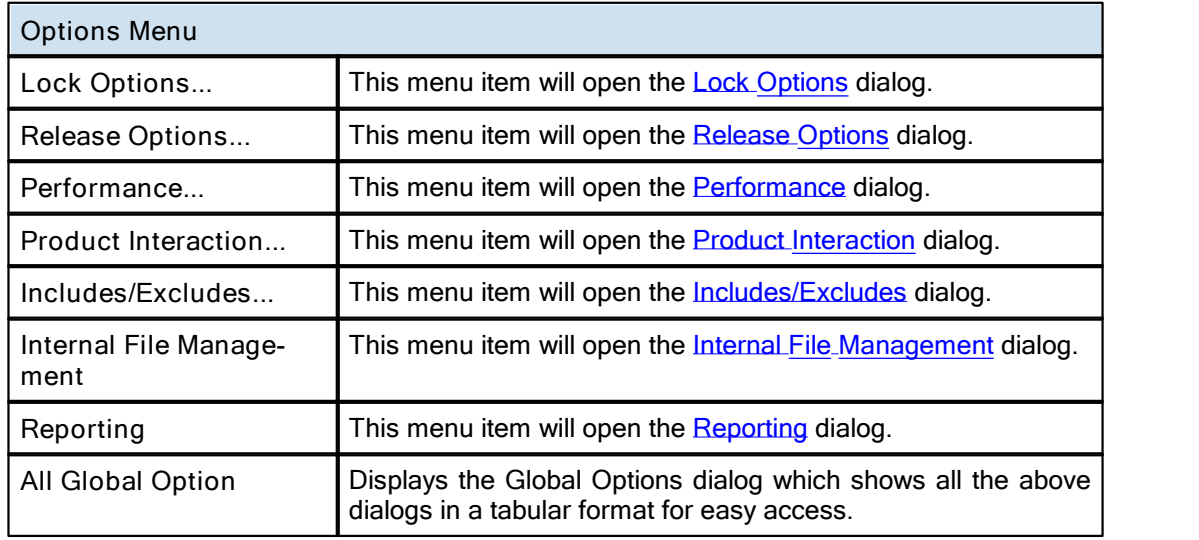

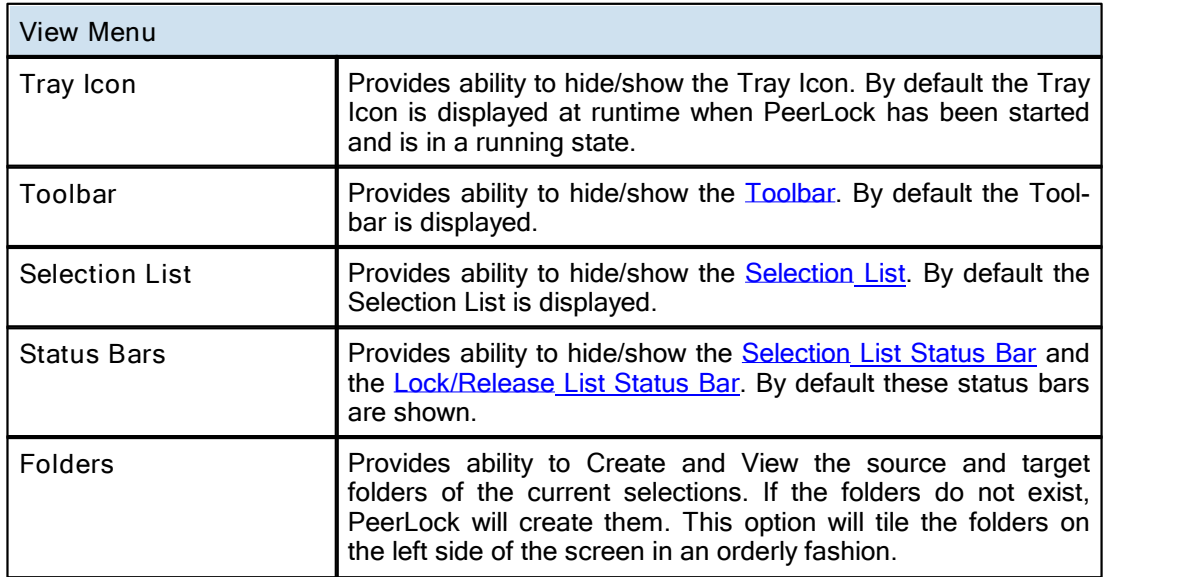

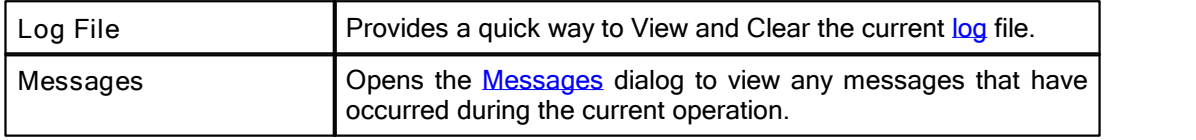

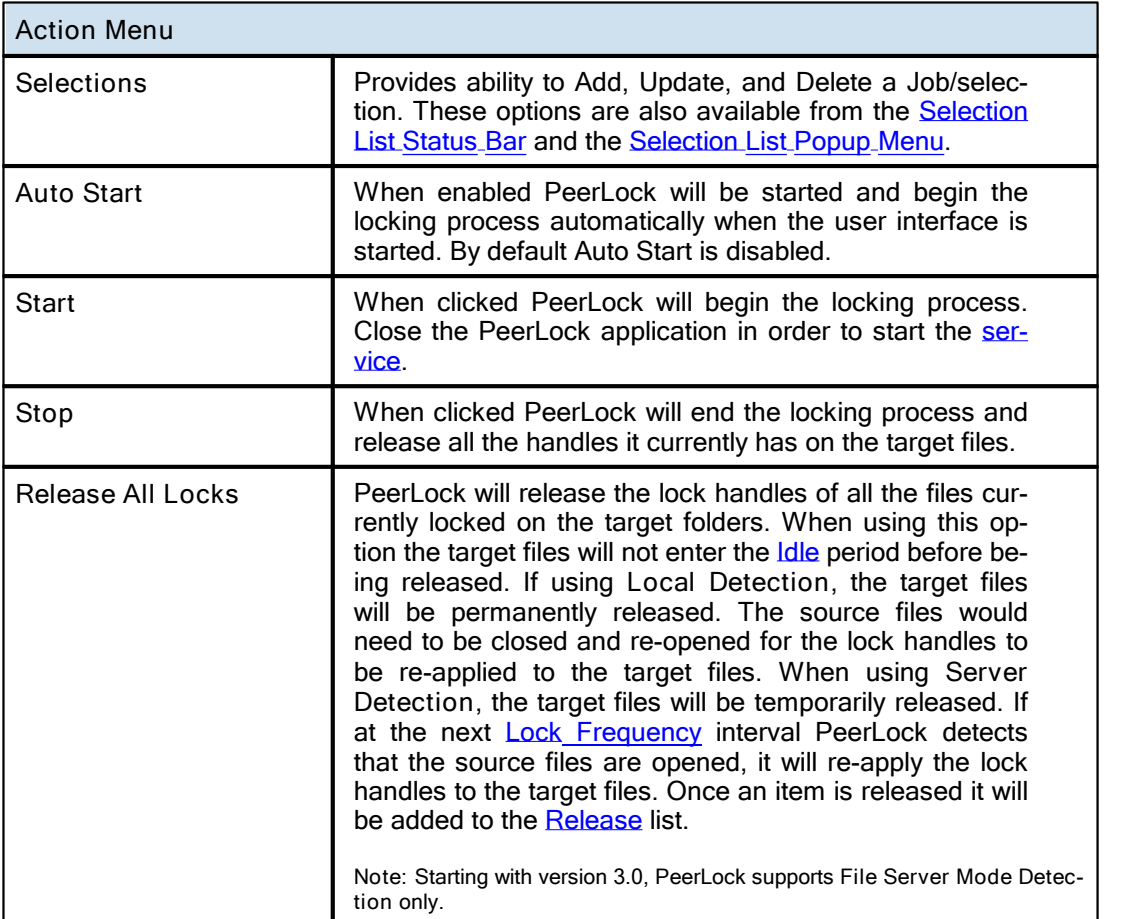

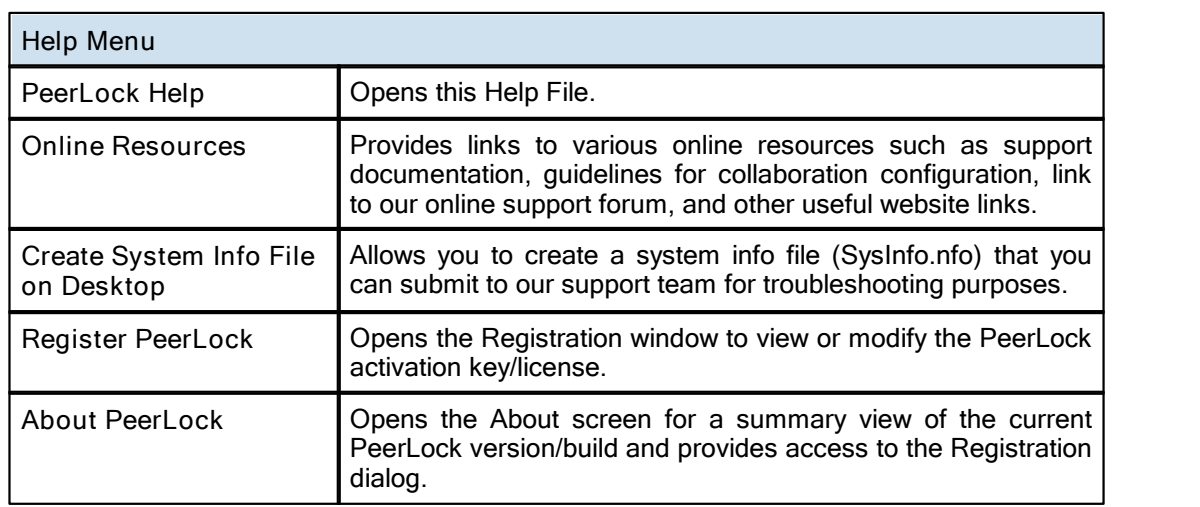

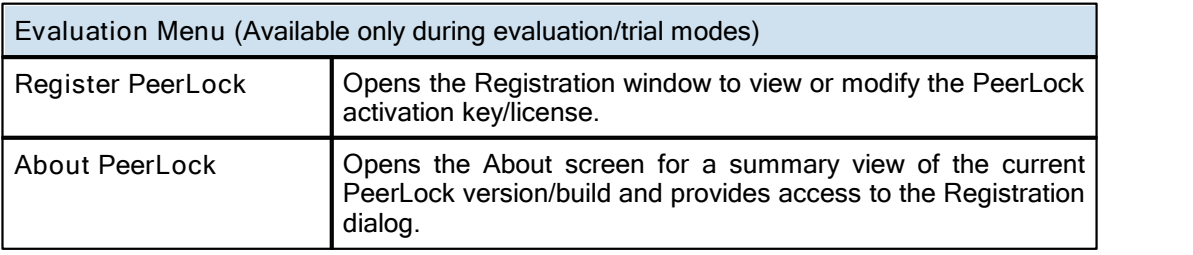

**Notes:**

- 1. Options and Action features can be set via [Command](#page-31-1) [Line](#page-31-1) [Arguments](#page-31-1).
- 2. For more information on Options and Action features see [Command](#page-31-1) [Line](#page-31-1) [Arguments.](#page-31-1)
- 3. The Create/View and Close Folder Selections in MS Windows Explorer features are only available in the [Server](#page-36-0) [Edition](#page-36-0) of PeerLock.
- 4. Service features are only available in the **[Server](#page-36-0) [Edition](#page-36-0)** of PeerLock.
- 5. If you install PeerLock Server as a service, you must configure it to use an account that has access to all folder selections (i.e. a domain\admin account).
- 6. If you install PeerLock Server as a service, you can still run it as an application but you should run only one in stance (Application or Service) at a time.

## <span id="page-6-0"></span>**1.3 Toolbar**

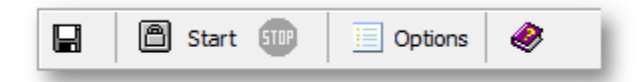

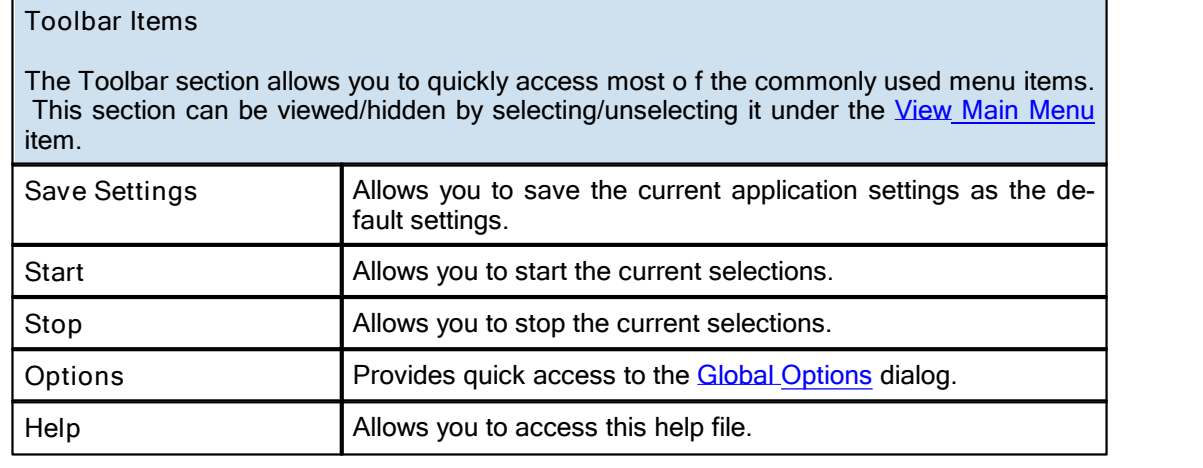

## <span id="page-7-0"></span>**1.4 Selection List**

### **1.4.1 Overview**

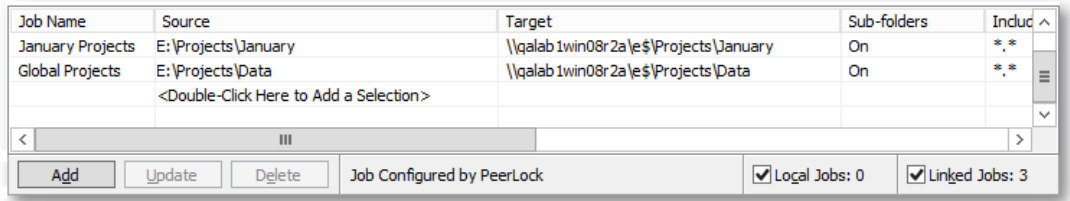

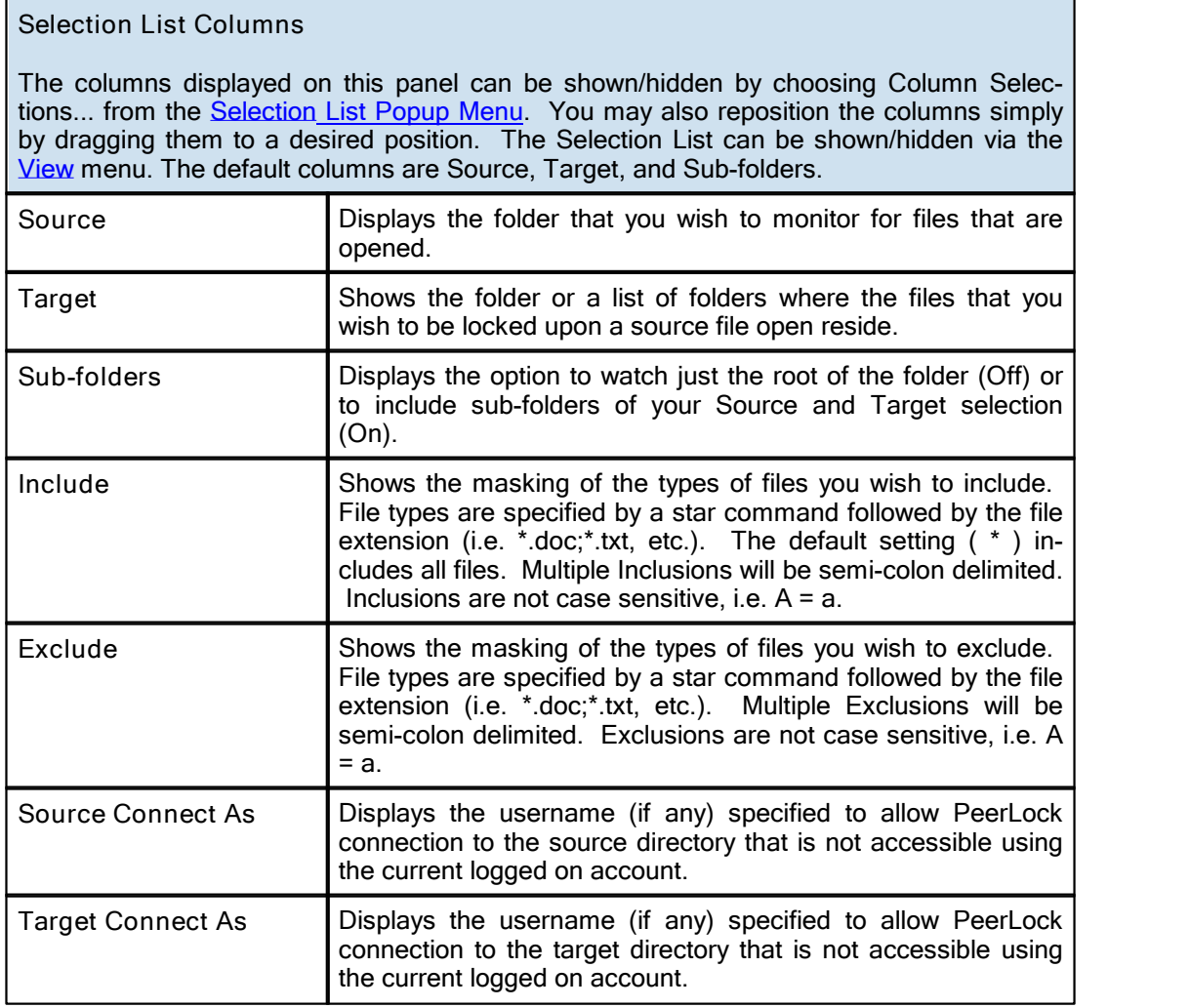

**Notes**:

1. Please refer to [Product](#page-36-0) [Editions](#page-36-0) for Selection Limits.

2. PeerLock allows for 255 Source Selections with each allowing for up to 100 Targets.

3. Folders can be dragged and dropped from MS Windows Explorer into these fields.

4. The drop-down lists will be dynamically populated with source-target folders, as they are set.

- 5. You can delete items from drop-down lists by dropping the list and selecting the item and pressing the delete key.
- 6. UNC names can be entered manually, or can be selected from the Network Neighborhood.
- 7. UNC names will appear in the form: \\COMPUTER\SHAREDDEVICE\PATH

### <span id="page-8-0"></span>**1.4.2 Status Bar**

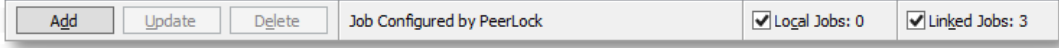

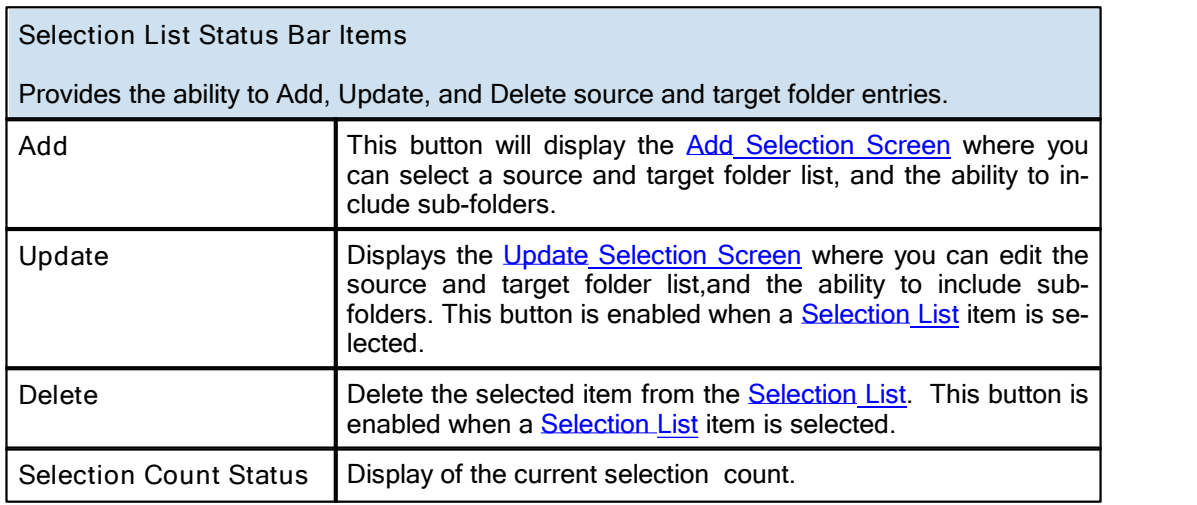

#### <span id="page-8-1"></span>**1.4.3 Add Selection Screen**

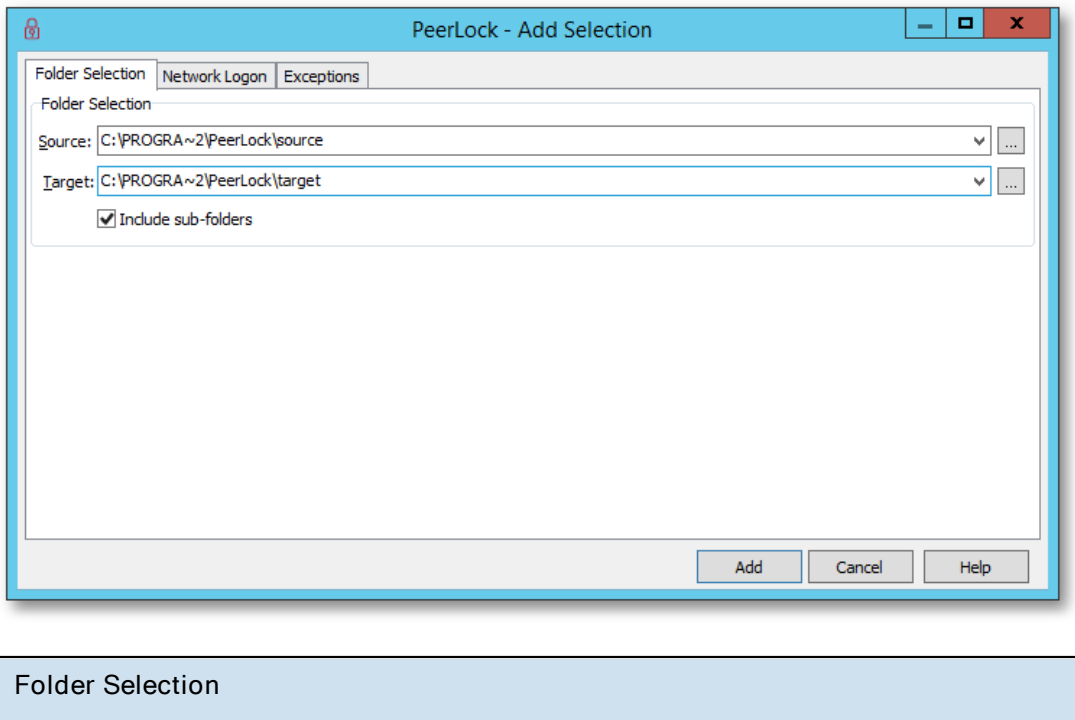

This screen is used to add a new selection. By default this selection contains a source and

r

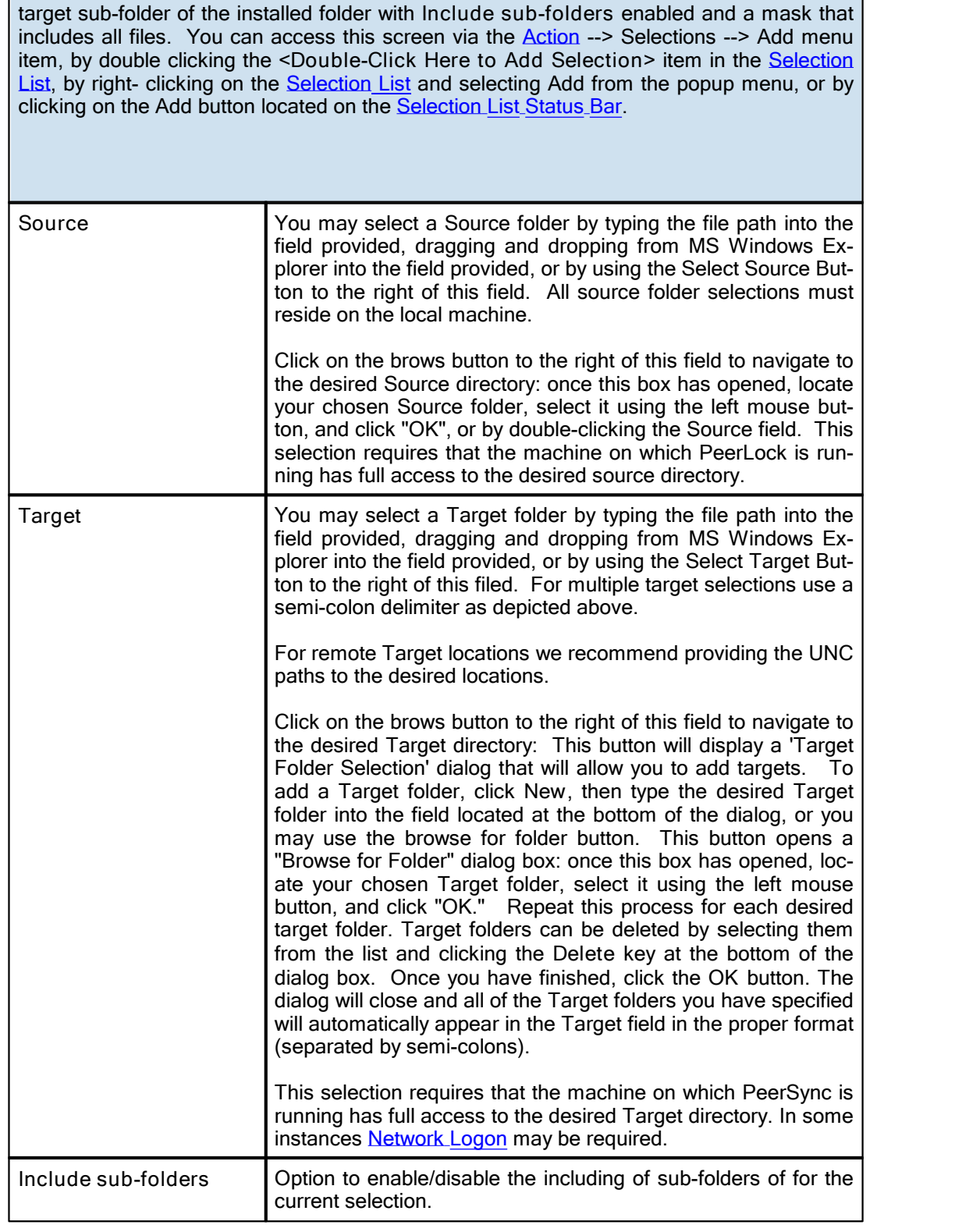

**Notes**:

1. Please refer to [Product](#page-36-0) [Editions](#page-36-0) for Selection Limits.

- 2. PeerLock allows for 255 Source Selections with each allowing for up to 100 Targets.
- 3. Folders can be dragged and dropped from MS Windows Explorer into these fields.
- 4. The drop-down lists will be dynamically populated with source-target folders, as they are set.
- 5. You can delete items from drop-down lists by dropping the list and selecting the item and pressing the delete key.
- 6. UNC names can be entered manually, or can be selected from the Network Neighborhood.
- 7. UNC names will appear in the form: \\COMPUTER\SHAREDDEVICE\PATH

#### <span id="page-10-0"></span>**1.4.4 Update Selection Screen**

![](_page_10_Picture_623.jpeg)

![](_page_10_Picture_624.jpeg)

![](_page_11_Picture_783.jpeg)

**Notes**:

- 1. Please refer to [Product](#page-36-0) [Editions](#page-36-0) for Selection Limits.
- 2. PeerLock allows for 255 Source Selections with each allowing for up to 100 Targets.
- 3. Folders can be dragged and dropped from MS Windows Explorer into these fields.
- 4. The drop-down lists will be dynamically populated with source-target folders, as they are set.
- 5. You can delete items from drop-down lists by dropping the list and selecting the item and pressing the delete key.
- 6. UNC names can be entered manually, or can be selected from the Network Neighborhood.
- 7. UNC names will appear in the form: \\COMPUTER\SHAREDDEVICE\PATH

## <span id="page-12-0"></span>**1.4.5 Exceptions**

![](_page_12_Picture_665.jpeg)

![](_page_12_Picture_666.jpeg)

![](_page_13_Picture_647.jpeg)

**Hint**: Dragging and dropping files and folders onto the desired include/exclude fields is the fastest way to specify exceptions. Dragging and dropping the files/folders on these fields will cause PeerLock to dynamically enter only the file extensions orfolder names in the specified field. Dragging and dropping the files/folder on top of the button to the right of these fields will cause PeerLock to enter the full name of the files or the full path of the folders.

### <span id="page-13-0"></span>**1.4.6 Network Logon**

![](_page_13_Picture_648.jpeg)

![](_page_13_Picture_649.jpeg)

![](_page_14_Picture_495.jpeg)

#### **Target Network Logon Settings**

Provides the ability to connect to a target folder that may require a different account then the one PeerLock is running under.

![](_page_14_Picture_496.jpeg)

### <span id="page-14-0"></span>**1.4.7 Message Dialog**

![](_page_14_Picture_497.jpeg)

![](_page_14_Picture_498.jpeg)

![](_page_14_Picture_499.jpeg)

![](_page_15_Picture_639.jpeg)

![](_page_15_Picture_640.jpeg)

## <span id="page-15-0"></span>**1.4.8 Selection List Popup Menu**

![](_page_15_Picture_641.jpeg)

![](_page_15_Picture_642.jpeg)

![](_page_16_Picture_533.jpeg)

## <span id="page-16-0"></span>**1.5 Global Options**

## **1.5.1 Lock Options**

![](_page_16_Picture_534.jpeg)

![](_page_16_Picture_535.jpeg)

![](_page_16_Picture_536.jpeg)

![](_page_17_Picture_561.jpeg)

**Note**: Global Options settings apply to all Jobs/Selections.

## <span id="page-17-0"></span>**1.5.2 Release Options**

![](_page_17_Picture_562.jpeg)

![](_page_18_Picture_936.jpeg)

![](_page_18_Picture_937.jpeg)

![](_page_18_Picture_938.jpeg)

**Note**: Global Options settings apply to all Jobs/Selections.

### <span id="page-19-0"></span>**1.5.3 Performance**

![](_page_19_Picture_396.jpeg)

![](_page_19_Picture_397.jpeg)

![](_page_19_Picture_398.jpeg)

![](_page_19_Picture_399.jpeg)

![](_page_20_Picture_356.jpeg)

**Note**: Global Options settings apply to all Jobs/Selections.

### <span id="page-20-0"></span>**1.5.4 Product Interaction**

![](_page_20_Picture_357.jpeg)

![](_page_20_Picture_358.jpeg)

![](_page_20_Picture_359.jpeg)

![](_page_20_Picture_360.jpeg)

#### **20 PeerLock Help**

![](_page_21_Picture_540.jpeg)

**Notes**:

- 1. If one of the above options are checked PeerLock will create a hidden temporary system file in the target direct ory (\*.pslock).
- 2. Global Option settings apply to all Jobs/Selections.

### <span id="page-21-0"></span>**1.5.5 Includes/Excludes**

![](_page_21_Picture_541.jpeg)

![](_page_21_Picture_542.jpeg)

![](_page_22_Picture_1078.jpeg)

![](_page_22_Picture_1079.jpeg)

![](_page_23_Picture_561.jpeg)

**Note**: Global Option settings apply to all Jobs/Selections.

### <span id="page-23-0"></span>**1.5.6 Internal File Management**

![](_page_23_Picture_562.jpeg)

*Copyright © 1993-2015 Peer Software Inc. All Rights Reserved*

![](_page_24_Picture_552.jpeg)

**Note**: Global Option settings apply to all Jobs/Selections.

### <span id="page-24-0"></span>**1.5.7 Reporting**

![](_page_24_Picture_553.jpeg)

#### **Reporting**

All known information at the time of an event is logged in a tab delimited format with column headers for the start and stop of a PeerLock locking session. This allows for easy import into a spread sheet.

![](_page_25_Picture_684.jpeg)

**Notes**:

1. The drop-down lists will be dynamically populated with log file names, as they are set.

2. Files can be dragged and dropped from MS Windows Explorer into the 'Reporting' field.

3. Global Option settings apply to all Jobs/Selections.

## <span id="page-25-0"></span>**1.6 Lock/Release List**

### **1.6.1 Locked List**

![](_page_25_Picture_685.jpeg)

**Locked List Columns** 

![](_page_26_Picture_946.jpeg)

![](_page_26_Picture_947.jpeg)

![](_page_27_Picture_684.jpeg)

### <span id="page-27-0"></span>**1.6.2 Released List**

![](_page_27_Picture_685.jpeg)

#### **Released ListColumns**

This panel displays a list of the top 100 recently released files and all information pertaining to the locking and releasing of those files including why the file was released (i.e. Manually, Locking Stopped, PeerLock Stopped or the Source File was released). The columns dis- played on this panel can be shown/hidden by choosing Column Selections... from the [Lock](#page-29-0) [List](#page-29-0) [Popup](#page-29-0) [Menu](#page-29-0). You may also reposition the columns simply by dragging them to a desired position. The default columns are Target File Path, Locked, Duration, Accessed By, Target Access Mode, and Source File Path.

![](_page_27_Picture_686.jpeg)

![](_page_28_Picture_855.jpeg)

## <span id="page-29-0"></span>**1.6.3 Lock/Release List Popup Menu**

![](_page_29_Picture_743.jpeg)

![](_page_29_Picture_744.jpeg)

![](_page_30_Picture_562.jpeg)

### <span id="page-30-0"></span>**1.6.4 Lock/Release List Status Bar**

![](_page_30_Picture_563.jpeg)

![](_page_30_Picture_564.jpeg)

## <span id="page-30-1"></span>**1.7 Other Features**

### **1.7.1 Shortcuts**

![](_page_30_Picture_565.jpeg)

#### **Shortcuts**

[Command](#page-31-1) <u>[Line](#page-31-1) [Arguments](#page-31-1)</u> may be applied through a shortcut or the <u>[Configuration](#page-31-0)</u> file. To **l** create a shortcut from the interface and access the command line you want you can:

1. Set up the Job you wish to run and run it from the interface.

2. Go to the <u>[File](#page-3-0)</u> > Shortcuts menu

- 3. Select **Add to Desktop** or **Add to Startup Folder**
- 4. Right click on the Shortcut and select **Properties**
- 5. Go to the Target field and view/copy the command line string. For example: The following arguments are appended to the end of the command line followed by a space and forward slash ( i.e. /A ). A space and forward slash are also used to separate each ad ditional argument ( i.e. /A /DC+).

#### <span id="page-31-0"></span>**1.7.2 Configuration File**

![](_page_31_Picture_621.jpeg)

#### **CFG File**

This file is located in the PeerLock installation folder by default (C:\Program Files \PeerLock\PLDef.cfg).

By default PeerLock stores all of its settings in a configuration file called PLDef.cfg. This file may be modified with a text editor but doing so is not recommended. Also, you can load from an alternate configuration file by adding a file name that has a \*.cfg extension to your command line (i.e. MyPLConfig.cfg).

### <span id="page-31-1"></span>**1.8 Command Line Arguments**

#### **1.8.1 Command Line Arguments**

The applications Command Line Mode offers users the ability to configure a truly "hands-off" installation, where operation and distribution occurs from within an easily manageable, ad ministrative environment. This mode allows Actions to be executed from logon scripts, system batch or command (CMD) files, detailed shortcuts, and shell commands.

**Notes**:

- 1. For the command line arguments described in this topic, note that attention is paid to punctuation, to the order in which arguments are entered, and that appropriate spaces are used to separate these arguments. Follow the format outlined in the examples provided.
- 2. Command Line Arguments can be added to the application [Shortcut](#page-30-1)

#### <span id="page-31-2"></span>**Auto Start**

**/A**

**Auto Start:** This argument is used to start PeerLock automatically.

**/AM Minimized\*:** This argument is used to run PeerLock automatically and minimized. **Examples: /A** Auto Start

**/AM** Auto Start - Minimized

**Detect/Lock Options**

**/DC[+-]**

**Check For File Name In Caption:** Looks for the source file name in all open application captions when deciding if a file is open or not. This option is on by default.

**/DE[+-]**

**Strip File Extension (Check For File Name In Caption):** When using the Check For File Name In Caption option this option will strip off the file extension when looking for file names in all open application captions.

**/DP[+-]**

**Strip File Path (Check For File Name In Caption):** When using the Check For File Name In Caption option this option will strip off the file path when looking for file names in all open application captions. This option is on by default.

**/DD[+-]**

**Detect Files when Target Does Not Exist (Create Target Stub File):** If the opened source file does not have a corresponding target file, PeerLock will create a 0 size stub file on the remote target location(s). The stub file will be removed/cleared upon release of the source file. When using PeerSync with this option enabled, the stub file will be excluded by PeerSync. This feature will prevent files from being added to the target while its corres ponding source file is open. By default this option is enabled.

**/DL+**

**Allow No Access:** Uses an exclusive lock on target files, meaning once the lock is applied no other applications can get a lock on the target file. This option is disabled by default.

**/DL-**

**Allow Read Access:** The lock seton target files will allow for other applications to still obtain a handle and get their own lock on the file. This option is disabled by default.

**/DL>**

**Allow Access based on Source File:** PeerLock will take into account the source file ac cess and replicate the same exact handles to the target files. PeerLock will apply the same type of handle to the target file that is currently applied to the source file. This method will lock out users from the target file in the same fashion they are locked out from the source. This option is beneficial when working with applications that allow for various types of file access (i.e. some files are opened for read and write access while other related files will be opened for read only access). This option is enabled by default.

**/DI[+-]**

**Interact with PeerSync and/or Save-N-Sync\*\*\*:** Communicates/Notifies PeerSync and/or Save-N-Sync to exclude source files that are detected as open until the file has been released. This option is off by default and the caption of the option will display the name of the Peer Software product that is installed if applicable.

**/DJ[+-]**

**Interact with Remote PeerLocks\*\*\*:** Communicates/Notifies remote PeerLocks that may

be running on your target machine(s) to exclude the detection of the local PeerLock locking files on the remote machine. This option should be enabled when running PeerLock on multiple machines pointing at each other. This option is off by default .

**/DO[+-]**

**Check for File Open On Detection:** This open will validate fora false detection of an open file by doing a secondary validation that the file is open on detection of the open file. This option is off by default.

**/DS[+-]**

**Use File Server Mode Detection:** If enabled, detection of locked files will be monitored by connections to the server made from other machines. When this option is enabled files opened by the local machine will not be detected but open files will be detected and locked on the start of PeerLock. If this option is not enabled detection of locked files will be monitored by a device driver running on the local machine the watches for changes made by any machine including the local machine but open files will not be detected and locked on the start of PeerLock. This option is on by default.

#### **/DM:n**

**Set Detection Method Level (n = 1 - 31):** PeerLock uses up to five methods of detection to determine if a file is open and in use. Using a value between 1 and 31 will enable any combination of the five methods. The first four methods are used by default (a value of 15  ${1 + 2 + 4 + 7}$ . Each method is represented by 2 to the x value:

 $1 =$  Method 1

- $2 =$ Method 2  $4 =$ Method 3
- $8 =$ Method 4

 $16$  = Method  $5$ 

#### **/DT[+-]**

**Use Local Detection:** Detect source file open events that occur locally. Changes will be detected in Real-Time as source files are opened. Files opened prior to PeerLock running will not be detected. This option is disabled by default.

**Note:** Starting with version 3.0, PeerLock supports **File Server Mode Detection** only.

#### **/DN[+-]**

**File Server Mode Detection:** Detect source file open events that occur across the net work. It will not do real time detection as the **Local Detection** mode. It will poll opened files from the Windows Open Files list based on the [Lock](#page-16-0) [Frequency](#page-16-0). Therefore it will be able to detect files that were opened prior to PeerLock being started. This option is enabled by default.

**Note:** Starting with version 3.0, PeerLock supports **File Server Mode Detection** only.

**Examples: /DC-E+P+D+L+I-O-S+M15** Default Settings on servers

**/DC-E-P-D-L-I-O-M31** All Options Offand All Detection Methods On

#### **Release Options**

#### **/RS[+-]**

**Trigger Event:** This option will check to see if the source file has been updated by looking at the current modified date/time stamp versus the stored modified date/time stamp. If the file has been updated PeerLock will trigger an event to be detected by synchronization products to update the corresponding target file(s) with the updated source file upon release from the [Lock](#page-25-0) [List.](#page-25-0)

#### **/RA[+-]**

**Wait for Associated Application to Close:** This option will check to see if the application that opened the source file is still running before releasing the corresponding target file(s) from the [Lock](#page-25-0) [List](#page-25-0). This option is useful when an application does not retain a handle on the files that are opened by itself. When this option is enabled, the target files will not be released until all instances of the application terminate. By default some application names are excluded from this check (i.e. Explorer.exe). The default exclusion list for this option can be modified by editing the configuration file (PLDef.cfg)

#### **/RF:n**

**Release Frequency (n = frequency in milliseconds):** Sets the frequency to check for source files that have been closed or released. The default is every 3000 milliseconds or 3 seconds.

#### **/RI:n**

**Set Release Idle Time:** Represents the interval, in seconds, of how long the target file will remain locked once the source file has been released. When the source file is closed PeerLock will wait n seconds before releasing the target file. During this period the file entry in the [Locked](#page-25-0) list will be highlighted Yellow. This feature is intended to protect the releasing of files during file opens and saves. Certain applications may temporary release files during these procedures. With this feature enabled PeerLock will wait the set period of time to make sure the file is fully released before unlocking the corresponding target files. Once an item is released it will be added to the [Release](#page-27-0) list. The default value is 5 seconds.

#### **/RT+**

**Trigger Event - Include files that have not been updated:** This option will allow for trig gering of files that may have been open but not updated. By default this setting is disabled.

#### **/RL:n**

**Set Lock Frequency:** Represents the interval, in milliseconds, of how often PeerLock will check for locked source files. Once PeerLock detects that a source file is locked it willlock the corresponding target files. Default value is 1000 ms.

**Examples:**

![](_page_34_Picture_1036.jpeg)

#### **Performance**

#### **/PF:n**

**Service Thread Sleep Frequency:** Represents the sleep frequency value, in milliseconds, of the main service thread. The higher the frequency the more CPU will be used. By default this value is 50 ms. To achieve faster PeerLock response rate, increase the Sleep Fre quency and decrease the Sleep Value. To achieve lower CPU usage, decrease the Sleep Frequency and increase the Sleep Value.

#### <span id="page-34-0"></span>**/PR:n**

**Retry Failed Connections (n = frequency in milliseconds):** PeerLock will store failed

connections and retry them on a ten minute cycle. This should improve overall perform ance when connection losses occur.

![](_page_35_Picture_816.jpeg)

#### **/PV:n**

**Examples:**

**Service Thread Sleep Value:** Represents the sleep value, in milliseconds, of the main service thread. By default this value is 25 ms. To achieve faster PeerLock response rate, increase the Sleep Frequency and decrease the Sleep Value. To achieve lower CPU us age, decrease the Sleep Frequency and increase the Sleep Value.

![](_page_35_Picture_817.jpeg)

#### **Internal File Management**

#### **/JL[+-]**

**Cache Locked File History:** Maintains a list of all the files locked by PeerLock in the Peer- Lock installation folder (...\PeerLock\Cache\LFCache.txt). If the Clear Cache at start option is enabled, at the start-up of PeerLock, it will refer to this list to clean up the stub files and lock files left behind on the target folder. Alternatively this can be done manually by hitting the clear cache button. This setting is enabled by default.

#### **/JS[+-]**

**Clear Cache At Start:** Clears out the cache file located in the Cache folder in the Peer- Lock installation folder when PeerLock is starting and begins to lock files down. This setting is enabled by default.

#### **Application Include/Exclude**

#### **/I:a1;a2..an**

**Include Applications\*\* (a = Applications to Include during Detection):** This argument is used to build a list of applications to Include during detection. For multiple applications use a semi-colon delimiter. By default all applications are included. This can also be con-figured from the interface via the [Application](#page-21-0) [Include/Exclude](#page-21-0) [Lists.](#page-21-0)

Examples:<br>/l:\*

Include detection of file opens from all applications **/I:WINWORD.EXE;EXCEL.EXE** Include detection of file opens from MS Word and MS Excel

**/E:a1;a2..an**

**Exclude Applications\*\* (a = Applications to Exclude during Detection):** This argu ment is used to build a list of applications to Exclude during detection. For multiple applications use a semi-colon delimiter. By default a list of applications are excluded including Ex plorer, PeerLock, PeerSync and Save-N-Sync. This can also be configured from the interface via the [Application](#page-21-0) [Include/Exclude](#page-21-0) [Lists.](#page-21-0)

**Examples:** /E:EXPLORER.EXE; PeerLock.EXE

**/E:** Do not exclude any applications

**Notes**:

- 1. Any arguments containing spaces must be enclosed by quotes.
- 2. Most of these options can be set from the interface via the [Main](#page-3-0) [Menu.](#page-3-0)
- 3. \* The run minimized argument is not available during evaluation.
- 4. \*\* By Observing at the [Lock](#page-25-0) [List](#page-25-0) [Application](#page-25-0) [Column](#page-25-0) you can determine what applications you may want to Include or Exclude.

### <span id="page-36-0"></span>**1.9 Product Information**

#### **1.9.1 Product Editions/Licensing**

![](_page_36_Picture_720.jpeg)

**Note**: Peer Software is quite flexible in assembling different combinations of option packages then the ones listed here for enterprise installations with customers' requirements in mind. Please contact us for such requests and for more detail of the PeerLock option packages that are available.

#### <span id="page-36-1"></span>**1.9.2 License**

YOU SHOULD READ CAREFULLY THE FOLLOWING TERMS AND CONDITIONS BEFORE INSTALLING, USING OR DISTRIBUTING THIS SOFTWARE. INSTALLING, USING OR DISTRIBUTING THIS SOFTWARE INDICATES ACCEPTANCE OF THESE

#### TERMS AND CONDITIONS. IN THIS AGREEMENT, "YOU" MEANS YOU AS AN INDIVIDUAL IF YOU ARE USING THIS SOFTWARE FOR PERSONAL USE. IF YOU ARE USING THE SOFTWARE ON EQUIPMENT OWNED OR OPERATED BY A COMPANY OR ORGANIZATION (COLLECTIVELY "COMPANY"), BY ACCEPTING THIS AGREEMENT, YOU REPRESENT THAT YOU ARE DULY AUTHORIZED TO ACCEPT THIS AGREEMENT ON BEHALF OF YOUR COMPANY.

#### **COPYRIGHT**

The software programs (hereafter the "Software") and documentation (hereafter the "Docu mentation") is copyrighted and remains the property of Peer Software, Inc. All rights are re served.

#### LICENSE

Peer Software, Inc. hereby grants you (hereafter the "User") a limited, non-exclusive, nontransferable license to install and use the Software and accompanying Documentation contained in the trialware distribution package (hereafter called the "Trialware Package") you re ceived (THE "Original Distribution") for your internal business purposes only. The Trialware Package consists of copies of the Software and Documentation received via an electronic transfer mechanism or an electronic storage medium including, but not limited to, diskette, hard disk, removable disk, tape or optical devices such as CD-ROM or WORM. This license to install and use the Software and Documentation is conditioned upon User's compliance with the terms of this Agreement.

You may install and use the Trialware Package on one or more computers provided there is no chance that it will be used simultaneously on more than one computer. If you need to use the Software on more than one computer simultaneously or on a network, please contact Peer Software, Inc. for information about network licenses.

The Software is protected by trade secret and copyright laws and international treaty provi sions. You are not obtaining title to the Software or Documentation or any copyright or other intellectual property rights. You further acknowledge that title and full ownership rights to the Software and Documentation will remain the exclusive property of Peer Software, Inc. or its suppliers, and You will not acquire any ownership rights to the Software. You may not sublicense, lease, rent, sell, convey, translate, modify, decompile, incorporate into another product, convert to another programming language, reverse engineer or disassemble the Software or Documentation for any purpose. You may not modify, or create derivative works based in whole or in part upon, the Software. You agree to not remove, obscure, or alter Peer Software, Inc.'s or any third party's copyright notice, trademarks, or other proprietary rights notices affixed to or contained within or accessed in conjunction with or through the Software and Documentation. Peer Software, Inc. reserves the right to periodically conduct audits upon advance written notice to verify compliance with the terms of this Agreement.

Once a license is purchased from Peer Software, Inc., the Trialware Package will be authorized to function as the full working version of the Software with access to all licensed features.

#### NETWORK LICENSE

Multiple users on a network (e.g. a LAN) requiring access to the Software and Documentation must purchase a Network License. Two forms of Network Licenses are offered, a Site Li cense and Enterprise or Concurrent User License. With a Site License, any user who ac cesses the Software or Documentation requires a user license, regardless of the frequency of use. Once a Site License is purchased Software and Documentation may be copied to all users who have been licensed. Site Licenses are customized for each purchase. The license is based on a quantity of simultaneous users and or CPU installations.

The Concurrent User License allows the licensed number of users to simultaneously access the Software and Documentation. The User agrees to operate metering software, which re stricts the simultaneous number of users to the quantity purchased. The Software and Docu mentation must be installed on network servers under the control of metering software.

Both Site and Concurrent User Licenses allow installation of the Software and Documentation to any number of servers on any number of geographic sites, limited only by the quantity of licenses purchased.

#### TERM AND TRIAL PERIOD

You are permitted to use the Trialware Package for a trial period (hereafter the "Trial Period") of thirty (30) days or 30 uses (which ever comes first) after receipt of the Trialware Package. After such time, if you continue to use the Trialware Package, you must register your copy with Peer Software, Inc. Failure to register after the Trial Period constitutes termination of this license. Upon registration, a password (hereafter called the "Password") will be provided to eliminate the registration reminder screen.

This license is effective until terminated. You may terminate it by destroying the Software, Documentation, and all copies thereof. This license will also terminate if you fail to comply with any of the terms or conditions herein. You agree, upon such termination, to destroy all Software, Documentation, and copies thereof. Upon request, You agree to certify in writing that all copies of the Software and Documentation have been destroyed.

#### LIMITED WARRANTY

THE SOFTWARE AND DOCUMENTATION IS PROVIDED "AS IS" WITHOUT WARRANTY OF ANY KIND. PEER SOFTWARE, INC. DISCLAIMS ALL WARRANTIES RELATING TO THIS SOFTWARE, WHETHER EXPRESSED OR IMPLIED, INCLUDING BUT NOT LIMITED TO ANY IMPLIED WARRANTIES OF MERCHANTABILITY, FITNESS FOR A PARTICULAR PURPOSE, AND INFRINGEMENT AND ALL SUCH WARRANTIES ARE EXPRESSLY AND SPECIFICALLY DISCLAIMED.

#### EXCLUSIVE REMEDY

YOUR EXCLUSIVE REMEDY AND PEER SOFTWARE, INC. ENTIRE LIABILITY ARISING FROM OR IN CONNECTIONS WITH THE SOFTWARE, DOCUMENTATION, AND/OR THIS LICENSE (INCLUDING WITHOUT LIMITATION FOR BREACH OF WARRANTY OR INFRINGEMENT) SHALL BE,AT PEER SOFTWARE, INC.'S OPTION, THE REPAIR OR REPLACEMENT OF THE SOFTWARE OR REFUND OF REGISTRATION FEES (IF NOTIFICATION OF PROBLEM IS WITHIN 30 DAYS OF PURCHASE).

#### LIMITATIONS OF LIABILITY

UNDER NO CIRCUMSTANCES OR LEGAL THEORY, WHETHER IN TORT, CONTRACT, OR OTHERWISE, SHALL PEER SOFTWARE, INC. OR ANYONE ELSE WHO HAS BEEN INVOLVED IN THE CREATION, PRODUCTION, OR DELIVERY OF THIS SOFTWARE BE LIABLE TO YOU OR TO ANY OTHER PERSON FOR ANY INDIRECT, SPECIAL, INCIDENTAL, OR CONSEQUENTIAL DAMAGES (EVEN IF PEER SOFTWARE, INC. SHALL HAVE BEEN ADVISED OF THE POSSIBILITY OF SUCH DAMAGES), INCLUDING, WITHOUT LIMITATION, DAMAGES FOR LOSS OF GOODWILL, WORK STOPPAGE, COMPUTER FAILURE OR MALFUNCTION, OR, FOR ANY OTHER DAMAGES OR LOSSES OF ANY NATURE. IN NO EVENT WILL PEER SOFTWARE, INC. BE LIABLE FOR ANY DAMAGES IN EXCESS OF THE LIST PRICE PEER SOFTWARE, INC. CHARGES FOR A LICENSE TO THE SOFTWARE.

Some states do not allow the exclusion of the limit of liability for consequential or incidental damages, so the above limitation may not apply to you.

#### BACK-UP

You may make one copy of the Trialware Package for backup purposes only.

#### **DISTRIBUTION**

You may distribute the Trialware Package to others via an electronic transfer mechanism or electronic storage media provided that no files are deleted from the Original Distribution Trial-<br>ware Package or are modified in any way. Files may be added to the Trialware Package expressly for the purpose of identifying the party distributing the Trialware Package. You may also place the Trialware Package into any archive or compressed format for ease of distribution.

You may not distribute the product Registration Key to others under any circumstances.

#### **GENERAL**

Export of the Software may be subject to compliance with the rules and regulations promul gated from time to time by the Bureau of Export Administration, United States Department of Commerce, which restrict the export and re-export of certain products and technical data. If the export of the Software is controlled under such rules and regulations, then the Software shall not be exported or re-exported, directly or indirectly, (a) without all export or re-export li censes and United States or other governmental approvals required by any applicable laws, or (b) in violation of any applicable prohibition against the export or re-export of any part of the Software. Some countries have restrictions on the use of encryption within their borders, or the import or export of encryption even if for only temporary personal or business use. You acknowledge that the implementation and enforcement of these laws is not always consistent as to specific countries. Although the following countries are not an exhaustive list there may exist restrictions on the exportation to, or importation of, encryption by: Belgium, China (in cluding Hong Kong), France, India, Indonesia, Israel, Russia, Saudi Arabia, Singapore, and South Korea. You acknowledge it is your ultimate responsibility to comply with any and all government export and other applicable laws and that Peer Software, Inc. has no further re sponsibility after the initial license to you within the original country of sale.

In addition, neither the Software nor the Documentation and underlying information or technology may be downloaded or otherwise exported or re-exported (i) into (or to a national or resident of) any country to which the United States has embargoed goods; or (ii) to anyone on the United States Treasury Department's list of Specially Designated Nations orthe United States Commerce Department's Table of Denial Orders. By using the Software you are agreeing to the foregoing and you are certifying that you are not located in, under the control of, or a national or resident of any such country or on any such list.

This agreement shall be governed by the laws of the state of New York and shallinure to the benefit of Peer Software, Inc. and any successors, administrators, heirs, and assigns. Any action arising under this Agreement shall be filed in any state or federal court located in Suffolk county in the State of New York, and You hereby agree, acknowledge and submit to the exclusive jurisdiction and venue of such courts for the purposes of such action, waive any right You may have to object to such jurisdiction or venue.

This Agreement sets forth all rights for the user of the Software and is the entire agreement between You and Peer Software, Inc. and supersedes any other prior or contemporaneous agreements or communications with respect to the Software and Documentation. This Agreement may not be modified except by a written addendum issued by a duly authorized representative of Peer Software, Inc. No provision hereof shall be deemed waived unless such waiver shall be in writing and signed by Peer Software, Inc. or a duly authorized representative of Peer Software, Inc. If any provision of this Agreement is held invalid, the re-mainder of this Agreement shall continue in full force and effect. The parties confirm that it is their wish that this Agreement has been written in the English language only.

# **Index**

## **- # -**

#Locks (Locked List Columns) 24 #Locks (Release List Columns) 26

## **- / -**

/A (Auto Start) 30 /AM (Minimized) 30 /DC (Check For File Name In Caption) 30 /DD (Detect Files when Target Does Not Exist) 30 /DE (Strip File Extension) 30 /DI (Interact with PeerSync and/or Save-N-Sync) 30 /DJ (Interact with Remote PeerLocks) 30 /DL (Allow Access based on Source File) 30 /DL (Allow No Access) 30 /DL (Allow Read Access) 30 /DM (Set Detection Method Level) 30 /DN (File Server Mode Detection) 30 /DO (Check for File Open On Detection) 30 /DP (Strip File Path) 30 /DS (Use File Server Mode Detection) 30 /DT (Use Local Detection) 30 /E (Exclude Applications) 30 /I (Include Applications) 30 /JL (Cache Locked File History) 30 /JS (Clear Cache At Start) 30 /PF (Service Thread Sleep Frequency) 30 /PR (Retry Failed Connections) 30 /PV (Service Thread Sleep Value) 30 /RA (Wait for Associated Application to Close) 30 /RF (Release Frequency) 30 /RI (Set Release Idle Time) 30 /RL (Set Lock Frequency) 30 /RS (Trigger Event) 30 /RT (Trigger Event) 30

## **- A -**

About PeerLock (Menu) 2 Accessed By (Locked List Columns) 24 Accessed By (Release List Columns) 26 Action Menu: 2 Add Selection 2 Auto Start 2 Delete Selection 2 Release All Locks 2 Selections 2 Start<sub>2</sub> Stop 2 Update Selection 2 Active Lock Count (Status Bar) 29 Add (Selection List Popup Menu) 14 Add Application to Application Exclude List (Lock/Release Popup Menu) 28 Add Selection (Dialog): 7 Include Sub-Folders 7 Source Selection 7 Target Selection 7 Add Selection (Menu) 2 Add Selection (Status Bar) 7 Add To Desktop (Menu) 2 Add to Desktop (Shortcuts) 29 Add To Startup Folder (Menu) 2 Add to Startup Folder (Shortcuts) 29 Agreement 35 All Global Options... (Menu) 2 Allow Access Based on Source File (Lock Options) 15 Allow No Access (Lock Options) 15 Allow Read Access (Lock Options) 15 Alternate Configuration File 30 Application (Locked List Columns) 24 Application (Release List Columns) 26 Application Include/Exclude (Dialog): 20 Exclude 20 Include 20 Application Include/Exclude Lists... (Lock/Release Popup Menu) 28 Application Include/Exclude Lists... (Menu) 2 Application Priority Selection (Performance) 18 Arguments 30 Auto Display (Message Dialog) 13 Auto Start (Menu) 2

## **- C -**

Cache Locked File History 22 Center Status Display (Status Bar) 29 Check for locked source files every x second(s) (Lock Options) 15

Check for released source files every x second(s) (Release Options) 16 Clear (Reporting) 23 Clear Cache at Start 22 Clear Log File (Menu) 2 Clear Message List (Message Dialog) 13 Clear/View Folders (Menu) 2 Close All Folders (Menu) 2 Close Folder Selections 35 Close Message Display (Message Dialog) 13 Command Line Arguments 30 Configuration File 30 Connect As (Network Logon) 12 Contact 1 Copyright 35 Count (Performance) 18 CPU 30 Create System Info File on the Desktop... (Menu) 2 Create/View Folder Selections 35

## **- D -**

Delete (Selection List Popup Menu) 14 Delete Selection (Menu) 2 Delete Selection (Status Bar) 7 Detection Options... (Menu) 2 Detection Type (Locked List Columns) 24 Detection Type (Release List Columns) 26 Duration (Locked List Columns) 24 Duration (Release List Columns) 26

# **- E -**

Editions 35 Evaluation Menu: About PeerLock 2 Register PeerLock 2 Event Detection (Menu) 2 Event Detection Status (Menu) 2 Event Thread Settings (Performance) 18 Event Thread Settings: 18 Set Access Event Thread Count (Performance) 18 Set Access Event Thread Timeout (Performance) 18 Thread Count (Performance) 18 Thread Timeout (Performance) 18 Exceptions (Dialog): 11

Exclude Files 11 Exclude Folders 11 Include Files 11 Exclude (Application) 20 Exclude (Selection List Columns) 6 Exclude Files (Exceptions Dialog) 11 Exclude Folders (Exceptions Dialog) 11 Exit (Menu) 2

## **- F -**

Features by Product 35 File Menu (Message Dialog): 13 Close Message Display 13 Terminate Application 13 File Menu: 2 Add To Desktop (Shortcuts) 2 Add To Startup Folder (Shortcuts) 2 Exit 2 Install Service 2 Save Defaults 2 Service<sub>2</sub> Shortcuts: 2 Show Services 2 Show Startup Folder (Shortcuts) 2 Uninstall Service 2 Folders (Menu) 2 Folders (Selection List Popup Menu) 14

## **- G -**

Getting Started: Contact 1 How It Works 1 Installation 1 Registration 1 Support<sub>1</sub> Upgrade 1

## **- H -**

Help (Toolbar) 5 Help Menu: 2 About PeerLock 2 Create System Info File on the Desktop... 2 Online Resources 2 PeerLock Help 2

Help Menu: 2 Register 2 How It Works 1

## **- I -**

Idle Time (Locked List Columns) 24 Idle Time (Release List Columns) 26 Include (Application) 20 Include (Selection List Columns) 6 Include Files (Exceptions Dialog) 11 Include files that have not been updated (Release Options) 16 Include Manually Released Files (Release Options) 16 Include Sub-Folders (Add Selection Dialog) 7 Include Sub-Folders (Update Selection Dialog) 9 Install Service (Menu) 2 Installation 1 Interact with PeerSync and/or Save-N-Sync 19 Interact with Remote PeerLocks 19 Internal File Management (Dialog): 22 Cache Locked File History 22 Clear Cache at Start 22 Internal File Management... (Menu) 2

## **- L -**

License 35 Licensing 35 Limitations of Liability 35 Local Detection Pre Release Options: 16 Wait for Associated Application to Close 16 Lock File Handle (Locked List Columns) 24 Lock File Handle (Release List Columns) 26 Lock Frequency: 15 Check for locked source files every x second(s) 15 Lock List Status (Menu) 2 Lock Options (Dialog): 15 Allow Access Based on Source File 15 Allow No Access 15 Allow Read Access 15 Check for locked source files every x second(s) 15 Lock Options... (Menu) 2 Lock Type to Apply to Target: 15 Allow Access Based on Source File 15

Allow No Access 15 Allow Read Access 15 Lock/Release Popup Menu: 28 Add Application to Application Exclude List 28 Application Include/Exclude Lists... 28 Log File 28 Messages... 28 Release All Locks 28 Release: file 28 Select Columns.... 28 Locked (Locked List Columns) 24 Locked List: 24 #Locks 24 Accessed By 24 Application 24 Detection Type 24 Duration 24 Idle Time 24 Lock File Handle 24 Locked 24 Release Detected 24 Source Access Allowed 24 Source Attributes 24 Source File Path 24 Source Handle 24 Source Modified 24 Source Open Mode 24 Target Access Allowed 24 Target File Path 24 Target Handle 24 Target Open Mode 24 Temporary Releases 24 Locked(Release List Columns) 26 Log File (Lock/Release Popup Menu) 28 Log File (Menu) 2 Log File [View/Clear] (Message Dialog) 13 Logon Settings 12

## **- M -**

Max Count (Message Dialog) 13 Menu: 2 Action 2 Evaluation 2 File 2 Help 2 Options 2 View 2

Message Count (Message Dialog) 13 Message Dialog: 13 File 13 Max Count 13 Message Count 13 Options 13 Messages (Status Bar) 29 Messages... (Lock/Release Popup Menu) 28 Messages... (Menu) 2

## **- N -**

Network Logon: 12 Connect As 12 Password 12

## **- O -**

Online Resources (Menu) 2 Options (Toolbar) 5 Options Menu (Message Dialog): 13 Auto Display 13 Clear Message List 13 Log File [View/Clear] 13 Show Application 13 Show Icon on Tray 13 Options Menu: 2 All Global Options... 2 Application Include/Exclude Lists... 2 Detection Options... 2 Internal File Management... 2 Lock Options... 2 Product Interaction... 2 Release Options... 2 Reporting... 2

## **- P -**

Password (Network Logon) 12 PeerLock Help (Menu) 2 Performance 30 Performance (Dialog): 18 Application Priority Selection 18 Count 18 Event Thread Settings 18 Set Access Event Thread Count 18 Set Access Event Thread Timeout 18

Thread Count 18 Thread Timeout 18 Timeout 18 PLDef.cfg 30 Post Release Options: 16 Include files that have not been updated 16 Include Manually Released Files 16 Reapply Source Modified Time 16 Trigger Event on Release of Files 16 Update Source Modified Time 16 Pre Release Options: 16 Set Idle time before releasing files to x second(s) 16 Product Editions 35 Product Features by Edition 35 Product Interaction (Dialog): 19 Interact with PeerSync and/or Save-N-Sync 19 Interact with Remote PeerLocks 19 Product Interaction... (Menu) 2 Product Licensing 35

## **- R -**

Reapply Source Modified Time (Release Options) 16 Register (Menu) 2 Register PeerLock (Menu) 2 Registration 1 Release All Locks (Lock/Release Popup Menu) 28 Release All Locks (Menu) 2 Release Detected (Locked List Columns) 24 Release Detected (Release List Columns) 26 Release Frequency: 16 Check for released source files every x second(s) 16 Release List: 26 #Locks 26 Accessed By 26 Application 26 Detection Type 26 Duration 26 Idle Time 26 Lock File Handle 26 Locked 26 Release Detected 26 Source Access Allowed 26 Source Attributes 26 Source File Path 26 Source Handle 26

Release List: 26 Source Modified 26 Source Open Mode 26 Target Access Allowed 26 Target File Path 26 Target Handle 26 Target Open Mode 26 Temporary Releases 26 Release Options (Dialog): 16 Check for released source files every x second(s) 16 Include files that have not been updated 16 Include Manually Released Files 16 Reapply Source Modified Time 16 Set Idle time before releasing files to x second(s) 16 Trigger Event on Release of Files 16 Update Source Modified Time 16 Wait for Associated Application to Close 16 Release Options... (Menu) 2 Release: file (Lock/Release Popup Menu) 28 Remote Source Selections 35 Reporting (Dialog): 23 Clear 23 Set Maximum Log File Size to x Bytes 23 Set Number of Backup Files to x 23 View 23 Reporting... (Menu) 2 Run as a Service 35

## **- S -**

Save (Toolbar) 5 Save Defaults (Menu) 2 Select Columns... (Selection List Popup Menu) 14 Select Columns.... (Lock/Release Popup Menu) 28 Selection Count Status (Status Bar) 7 Selection Limits 35 Selection List (Menu) 2 Selection List (Overview) 6 Exclude 6 Include 6 Source 6 Source Connect As 6 Sub-Folders 6 Target 6 Target Connect As 6 Selection List (Status Bar) 7

Selection List Popup Menu: 14 Add 14 Delete 14 Folders 14 Select Columns... 14 Update 14 Selection List Status (Menu) 2 Selections (Menu) 2 Service (Menu) 2 Service Options 35 Set Access Event Thread Count (Performance) 18 Set Access Event Thread Timeout (Performance) 18 Set Idle time before releasing files to x second(s) (Release Options) 16 Set Maximum Log File Size to x Bytes (Reporting) 23 Set Number of Backup Files to x (Reporting) 23 Shortcuts (Menu) 2 Shortcuts: 29 Add to Desktop 29 Add to Startup Folder 29 Show Startup Folder 29 Show Application (Message Dialog) 13 Show Icon on Tray (Message Dialog) 13 Show Services (Menu) 2 Show Startup Folder (Menu) 2 Show Startup Folder (Shortcuts) 29 Sleep Frequency 30 Sleep Value 30 Source (Add Selection Dialog) 7 Source (Selection List Columns) 6 Source (Update Selection Dialog) 9 Source Access Allowed (Locked List Columns) 24 Source Access Allowed (Release List Columns) 26 Source Attributes (Locked List Columns) 24 Source Attributes (Release List Columns) 26 Source Connect As (Selection List Columns) 6 Source File Path (Locked List Columns) 24 Source File Path (Release List Columns) 26 Source Folder Selection Limits 35 Source Handle (Locked List Columns) 24 Source Handle (Release List Columns) 26 Source Modified (Locked List Columns) 24 Source Modified (Release List Columns) 26 Source Open Mode (Locked List Columns) 24 Source Open Mode (Release List Columns) 26 Start (Menu) 2 Start (Toolbar) 5

Status Bar: 7, 29 Active Lock Count 29 Add 7 Center Status Display 29 Delete 7 Messages 29 Selection Count Status 7 Update 7 Status Bars (Menu) 2 Stop (Menu) 2 Stop (Toolbar) 5 Sub-Folders (Selection List Columns) 6 Support<sub>1</sub>

## **- T -**

Target (Add Selection Dialog) 7 Target (Selection List Columns) 6 Target (Update Selection Dialog) 9 Target Access Allowed (Locked List Columns) 24 Target Access Allowed (Release List Columns) 26 Target Connect As (Selection List Columns) 6 Target File Path (Locked List Columns) 24 Target File Path (Release List Columns) 26 Target Folder Selection Limits 35 Target Handle (Locked List Columns) 24 Target Handle (Release List Columns) 26 Target Open Mode (Locked List Columns) 24 Target Open Mode (Release List Columns) 26 Temporary Releases (Locked List Columns) 24 Temporary Releases (Release List Columns) 26 Terminate Application (Message Dialog) 13 Terms and Trial Period 35 Thread Count (Performance) 18 Thread Timeout (Performance) 18 Timeout (Performance) 18 Toolbar (Menu) 2 Toolbar: 5 Options 5 Save 5 Start<sub>5</sub> Stop<sub>5</sub> Tray Icon (Menu) 2 Trigger Event on Release of Files (Release Options) 16

# **- U -**

Uninstall Service (Menu) 2 Update (Selection List Popup Menu) 14 Update Selection (Menu) 2 Update Selection (Status Bar) 7 Update Selection Dialog: 9 Include Sub-Folders 9 Source Selection 9 Target Selection 9 Update Source Modified Time (Release Options) 16 Upgrade 1 Use Skins (Menu) 2

## **- V -**

View (Reporting) 23 View Folder Selections 35 View Log File (Menu) 2 View Menu: 2 Clear Log File 2 Clear/View Folders 2 Close All Folders 2 Event Detection 2 Event Detection Status 2 Folders 2 Lock List Status 2 Log File 2 Messages... 2 Selection List 2 Selection List Status 2 Status Bars 2 Toolbar 2 Tray Icon 2 Use Skins 2 View Log File 2

## **- W -**

Wait for Associated Application to Close (Release Options) 16